**Classes are suspended,** teaching and learning are not.

**Cloud Video Classroom on Zoom Shanghai Jiao Tong University** 

**Manual for Students** 

**Preparations You Need for Entering the Cloud Video Classroom on Zoom...**

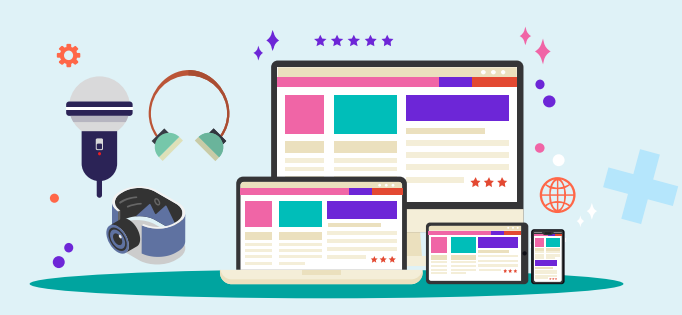

**Hardware Equipment A laptop/desktop, an earphone/headset, a camera, a microphone, etc.**

# **Software Installation**

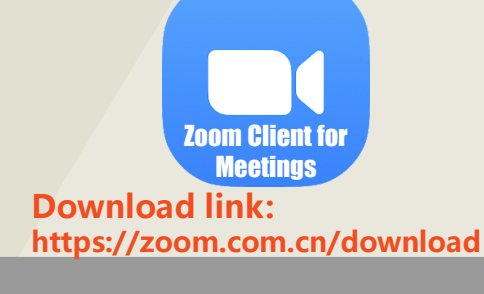

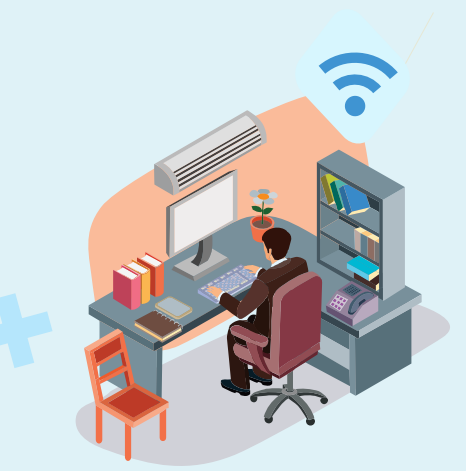

#### **Favorable Surroundings**

**A brightly lit room with stable network and quiet surroundings.**

You need to acquire the information on the online classroom, including: meeting ID (9 digits) and meeting password (8 digits).

#### **Enter the Cloud Video Classroom on Zoom**

C Zoom Cloud Meetings **ZOOM** Launch the Zoom Client **and click "Join Join a Meeting** Sign In **a Meeting".** Version: 4.6.4 (17409.0120)  $\mathbf{x}$ Zoom Zoom  $\bullet$  Zoom 输入会议密码 Password **Join Meeting** 验证手机号码 Meeting Number Contact Number  $\star\star\star\star\star$  $\rightarrow$  86 Enter meeting ID or personal link name Your Name 6-digit verification code 发送验证码 Enter your name  $\vee$  Remember my name for future meetings 验证 Do not connect to audio 加入会议即表示我同意 <u>隐私政策</u>  $\bigcirc$  Turn off my video Join Cancel 加入会议 取消 账户已验证手机号码?登录加会 Attend the Meeting Join Verify your login Enter meeting ID and Enter meeting password, through mobile text your name **and click "Join". and click "Join".** message. 200 Zoom Meeting ID: 258-289-492  $\bullet$   $\bullet$ **Talking:** The Company of the Company of the Company of the Company of the Company of the Company of the Company of the Company of the Company of the Company of the Company of the Company of the Company of the Company of t **Please use your real name for Meeting Topic:** online classroom **交大会议室50-32** Host: **the convenience Invitation URL:** https://zoom.com.cn/j/258289492 Copy URL **of the teacher.**ter Audio Co  $\lambda$  /  $\clubsuit^*$  $\mathbf{a}$  $\sum_{\text{Char}}$  $\bullet$  $\bullet$ **Enter the cloud video classroom on Zoom.**

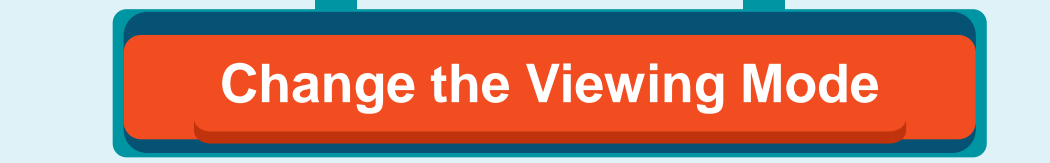

**Zoom Client provides two modes of views.**

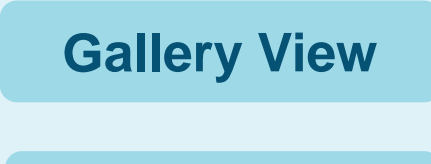

Views of the teacher and students are displayed in rows.

**Speaker View**

The view of the presenter will be the largest while others will be displayed in a row above.

**These views can be swapped by clicking "Gallery View/Speaker View" on the upper right corner at the main interface.**

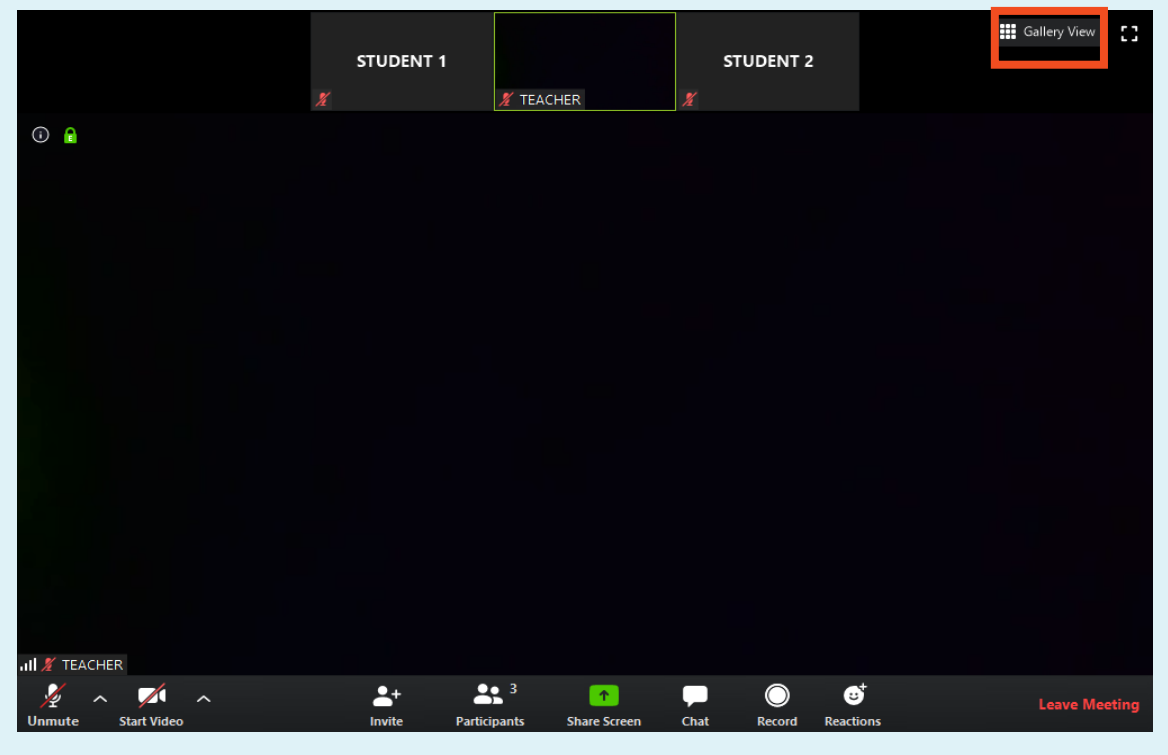

**Pin Teacher's Video**

**At the upper right of your teacher's video, click the "..." button and choose "Pin Video" in the pop-up menu.**

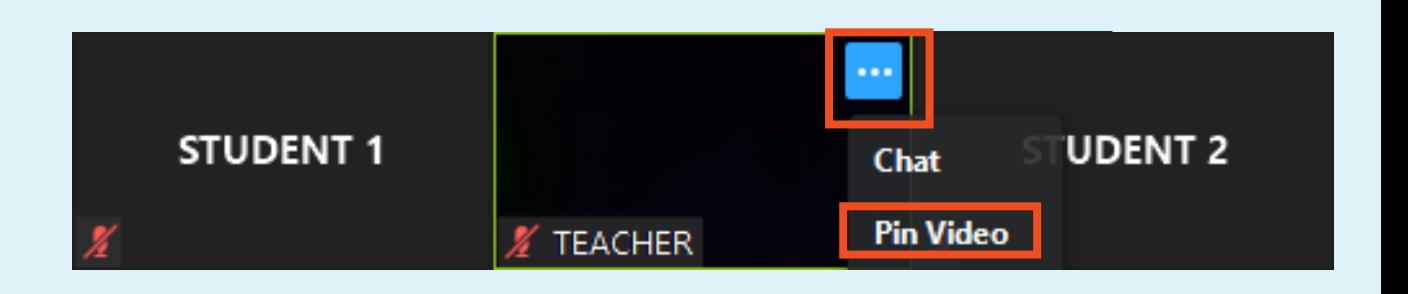

### **View the Shared Screen**

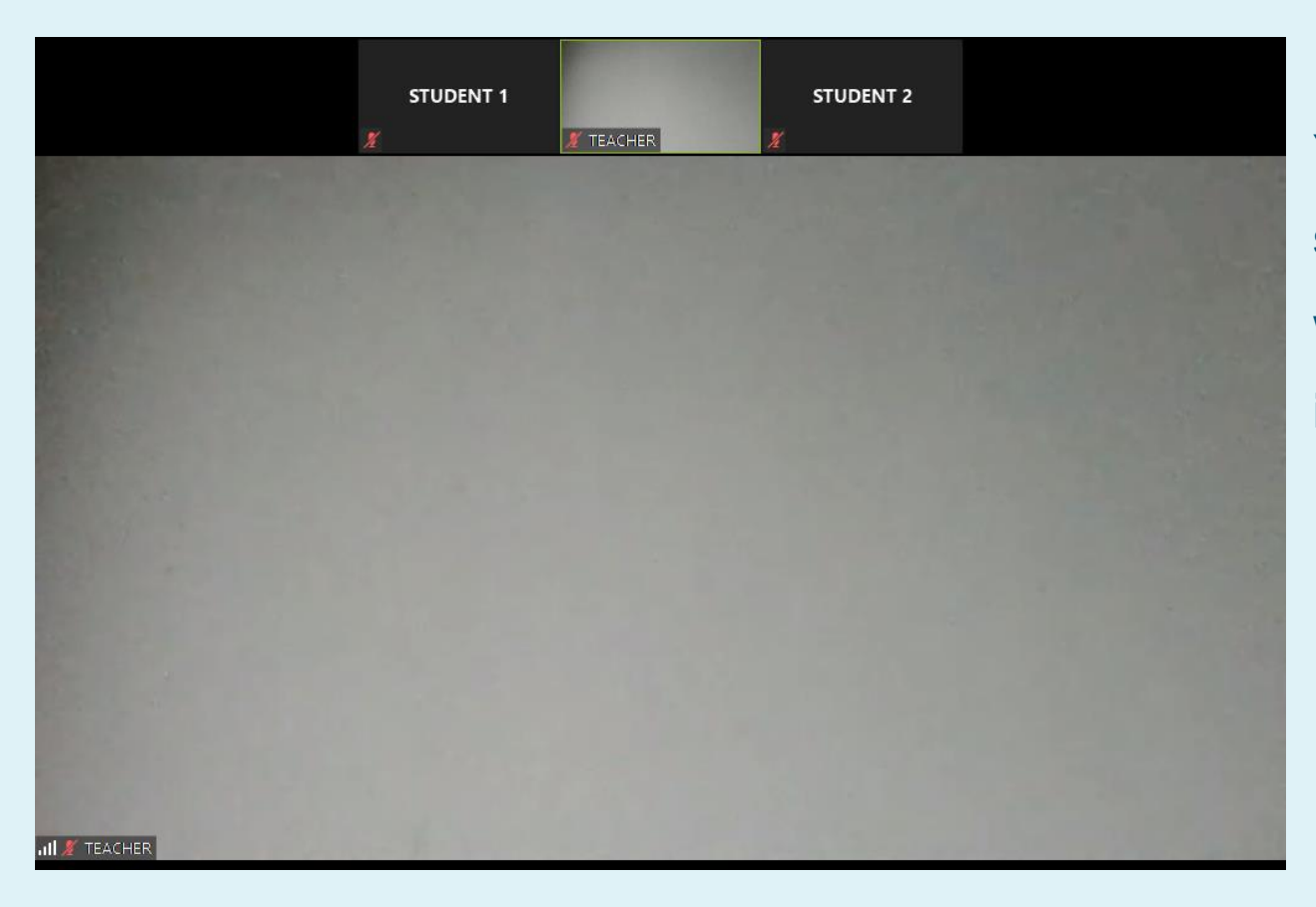

**You can see the shared screen by the teacher when "Share Screen" is in use.**

ľ **Modes of Your Microphone and Camera**

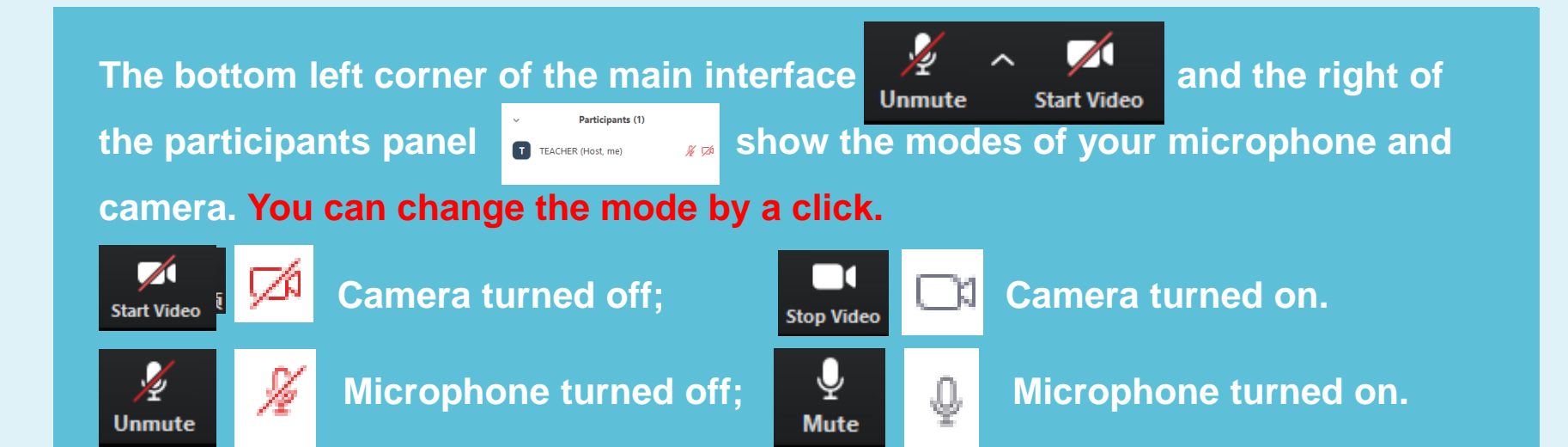

- **Upon joining the online class, please turn off your microphone and keep it on mute. Please turn on the microphone only when you need to speak.**
- **Your teacher might forbid you to turn on the microphone to ensure the effect of teaching.**

## **Zoom Group Chat**

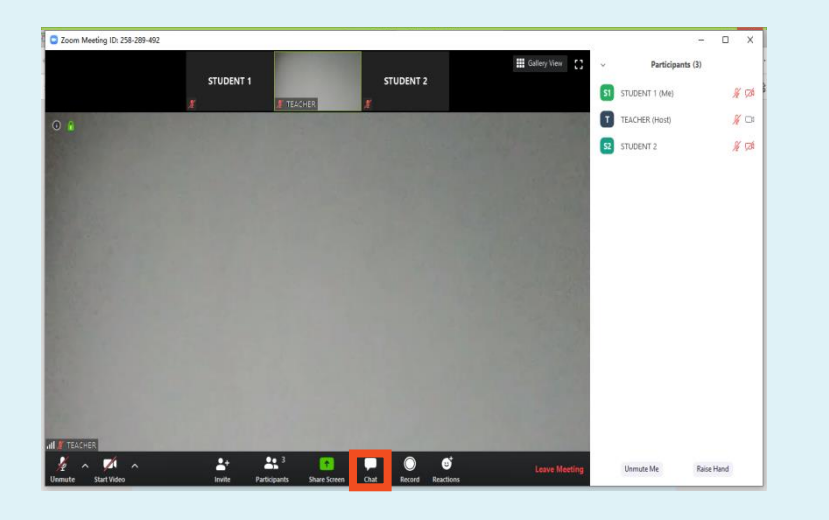

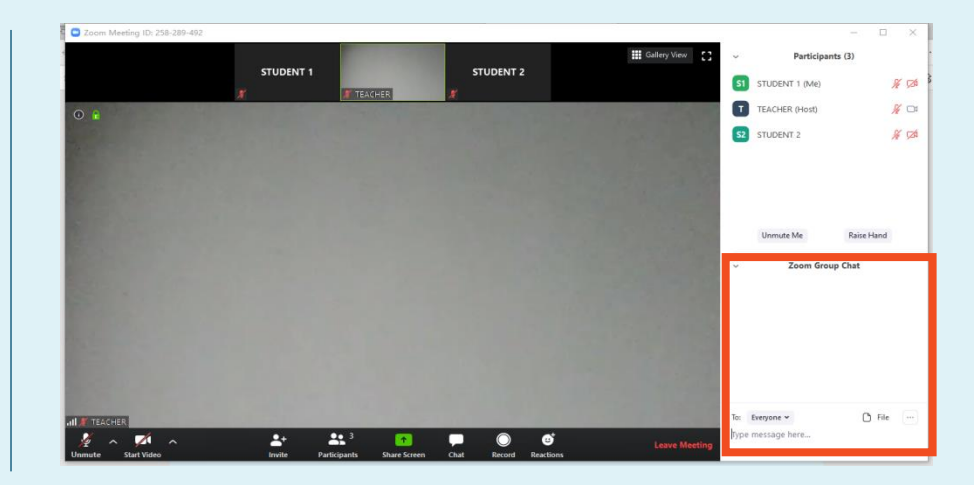

**Click "Chat" on the bottom of the main interface to open the "Zoom Group Chat" interface.**

**You can send messages at the "Zoom Group Chat" interface on the right.**

## **Record the Lecture**

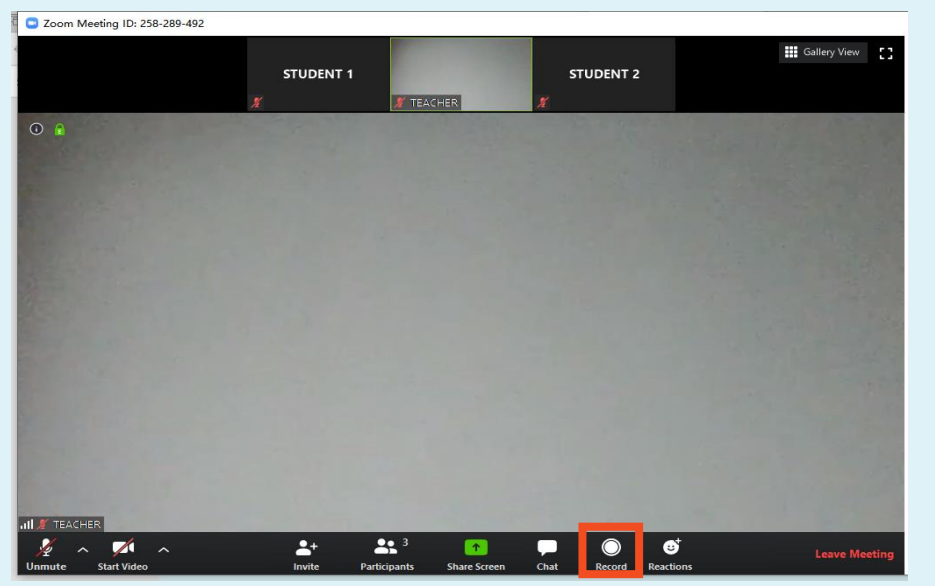

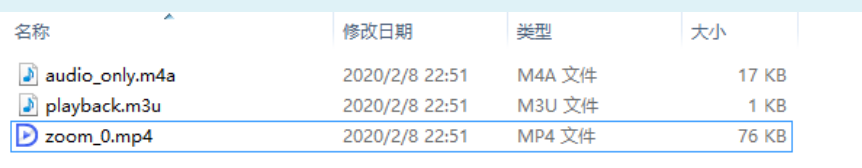

**If you need to record the lecture, please notify your teacher beforehand (for example, by messaging the teacher via the Zoom Group Chat). Upon your teacher's approval, you could click "Record" on the bottom of the main interface. Then you will see "Recording" on the upper left corner of the screen.**

**When the class is over, the video saving directory will pop up, in which the mp4 file contains the audio and video of the lecture.**

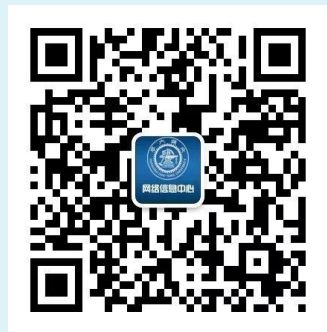

Wechat Official Account of Network & Information Center, SJTU

Contact Number:

-------------------------------------------------------------

Minhang Campus: 34206060 Xuhui Campus: 62932901

Addresses:

Minhang campus: 1F Library & Information Building Xuhui Campus: 4F Hao Ran Hi-Tech Building

Email:

[service@sjtu.edu.cn](mailto:service@sjtu.edu.cn)

-------------------------------------------------------------